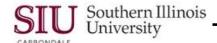

# **Scheduled Releases: Attachments**

### Overview

- As a Department Buyer, you can view all attachments connected to a Purchase Order.
- Department Buyers can add an Attachment to the Shipment Lines of a Scheduled Release.
- Attachments must be added before forwarding the document for approval.
- After completing this document, you will know how to identify an existing attachment on a document and how to add an attachment.

# **Adding Attachments**

- To begin, retrieve the PPO that you are adding the Attachment to through Purchase Order Summary.
- From the Navigator window, double-click Purchase Order Summary.
- The Find Purchase Orders window opens with the cursor in the Number field.
- Type the Planned Purchase Order number into the Number field.
  - Or, use LOV indicator to populate the field.
- When working with an existing Release for a PPO, check the View Releases checkbox.
- Execute the search by clicking the Find (J) button at the bottom of the window or pressing Enter on the keyboard.
- The Purchase Order Headers window displays the PPO and the Releases to date.
- Select the Release you need by clicking anywhere on the row and then, click the Open button.
  - Or, click the Current Record Indicator.
- The Purchase Order Summary to Releases window opens.
  - Notice the Purchase Order "Number" and Release "Number", both appear in the Title Bar of the window.
  - The Status is "Incomplete"; but, this Release has been saved because the PO Summary window was used to open the record.
  - It is important that the Header information has been saved prior to adding an Attachment.
- You must be aware of where your cursor is located to correctly add an attachment.
  - To add an attachment to the header, your cursor must be in one of the header fields.
  - To add an attachment to a shipment line, your cursor must be in one of the fields in the specific Shipment line.
- If the Attachments icon (paperclip) on the Toolbar already has a piece of paper in it, then someone has already placed an attachment on the PPO.
  - To open the attachment, just click the Attachments icon or select the View menu/ Attachments.

**Note:** If there is more than one Attachment, in the **Attachments** window, select the attachment you want to view. If the attachment does not automatically display in the document block, select the **Open Document** button to view the document in a browser.

#### Adding an Attachment to Shipments

- Click anywhere on the first line of the Shipments tabbed region. DO NOT use the current record indicator.
- View the "Paperclip" icon on the Toolbar. It should be enabled and have no paper in it; that means you can add an Attachment.
  - Remember, the "Paperclip" icon must be enabled to add an Attachment.
- Click on the Attachments (Paperclip) icon on the Toolbar.

U4\_M2\_LC2Attchmnts Attachments Page 1

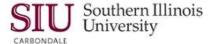

- The Attachments 1 window opens.
  - You can add as many attachments as you need to this window. If there were existing attachments for this shipment, you would see them when the window opened.
- Tab to the Category field.
  - The Category defines the purpose of an attachment and controls which forms or pages can access it.
- Use the LOV indicator to populate the field from a picklist. For example, enter "To" in the Category field and press
   Tah
- The Categories window opens; it contains a list of our choices for Attachments.
- Select the appropriate "Category" (e.g., To Payables) and press the Enter key.
- The Category field populates with the selection and the cursor advances to the Title field; this is an optional field.
   You can add a Title for your document, if desired.
- Tab to the **Description** field.
  - Note: The May Be Changed check box is checked by default; if checked, it allows changes to the
    attachment.
- The Description field is a free form field SIU's business practice is to "ENTER" the PO # and the Release #; these act as identifiers of the Attachment to whomever you selected from the Categories window.
- Enter the PO number and Release number in to the Description field and press "Tab".
- The **Source** tabbed region will open and display the **Data Type** field.
- Click on the LOV indicator for the Data Type field; the Datatypes window opens.
- Select a Data Type and click the OK button.
  - For Attachments to Payables, you should always select Short Text.
- This activates the "body" of the Attachment. Notice that the background for the body of Attachment section becomes yellow.
  - Reminder: Fields with yellow backgrounds are required.
- Before typing the information for the attachment, remember:
  - Accounts Payable requires an INV#, Date and a brief Description.
  - The "Description" has to be brief, because it prints on the check.
  - This is an SIU business practice.
- Type in the Invoice Number, a Date, and a brief description.
  - If the Invoice Number and Date are unknown, enter a brief description including such details as the Item, Quantity, UOM, Description and Unit Cost of the order. If necessary, contact your Accounts Payable Department for instructions.
- SAVE the Attachment; verify that the transactions saved by the Message Line on the Taskbar.

#### Sending a Second Attachment (Optional)

- If you would like to send this information to another group, repeat the steps.
- To save time **copy** the text in the "body" of the Attachment and then, create a second record and paste the copied text into the body of the Attachment for the second record.
  - To copy the information in the body:
    - Highlight the text and press **Ctrl + c** on the keyboard;
    - Or, use the Oracle "Copy" function.
- To create a second record, in the Main tabbed region at the top of the Attachments window, click in the second row, "Seq" (sequence) field.
- Repeat the same steps previously performed for the first line.
  - Tab to the Category field and type "to"; press "Tab".
  - Select a 'Category' (e.g. To Approver) and press "Enter".

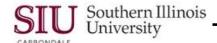

- The same data will be entered for the **Description** and **Data Type** fields.
  - Type the text and press Tab to advance the cursor.
  - Or, use the Edit menu and the Duplicate Field Above function.
    - DO NOT use the copy and paste function, if you previously copied the text from the body of the Attachment.
- Click in the body of the Attachment and press Ctrl + v to paste the text into the field.
- Two groups now have the information they need.
- Click the "SAVE" icon to save this entry too.

### **Exit Purchase Order Summary to Releases Window**

- Click the **Close Form** icon, until you return to the Navigator window.
- Congratulations, you have completed the steps for adding an attachment on a Shipment line of a Scheduled Release.

### **End of Document**

U4\_M2\_LC2Attchmnts Attachments Page 3